# **Nvidia's Compute Unified Device Architecture (CUDA)**

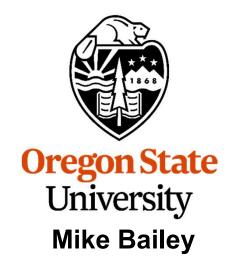

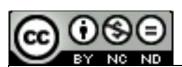

mjb@cs.oregonstate.edu

This work is licensed under a <u>Creative Commons</u>
<u>Attribution-NonCommercial-NoDerivatives 4.0</u>
<u>International License</u>

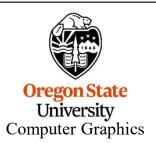

cuda.pptx mjb – April 12, 2024

#### The CUDA Paradigm

C/C++ Program with both host and CUDA code in it

CUDA is an NVIDIA-only product. It is very popular, and got the whole GPU-as-CPU ball rolling, which has resulted in other packages like OpenCL.

CUDA also comes with several libraries that are highly optimized for applications such as linear algebra and deep learning.

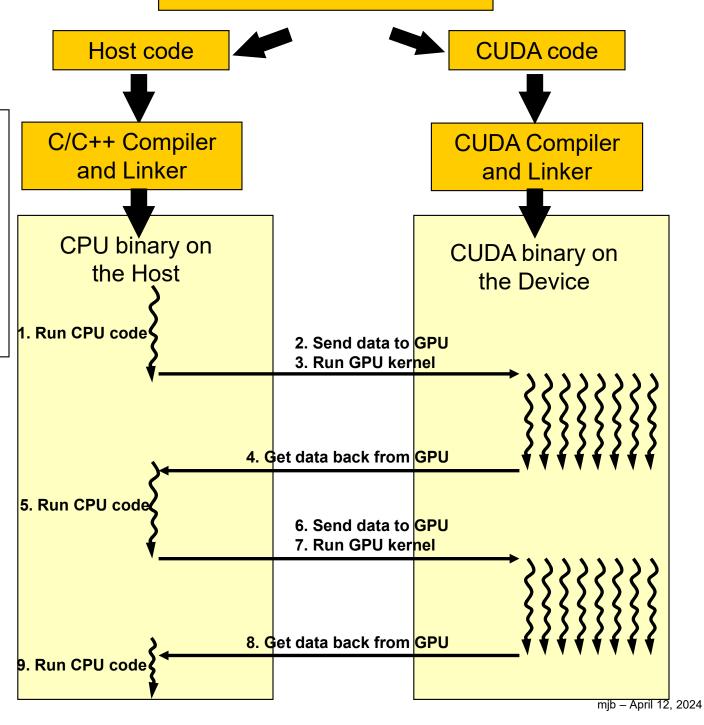

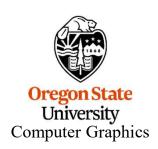

#### **CUDA** wants you to break the problem up into Pieces

If you were writing in **C/C++**, you would say:

```
void
ArrayMult( int n, float *a, float *b, float *c)
{
    for ( int i = 0; i < n; i++ )
        c[i] = a[i] * b[i];
}</pre>
```

If you were writing in **CUDA**, you would say:

```
__global__
void
ArrayMult( float *dA, float *dB, float *dC )
{
    int gid = blockldx.x*blockDim.x + threadIdx.x;
    dC[gid] = dA[gid] * dB[gid];
}
```

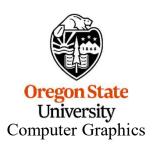

Think of this as having an implied for-loop around it, looping through all possible values of *gid* 

#### **Organization: Blocks are Arranged in Grids**

The GPU's workload is divided into a Grid of Blocks-

Each Block's workload is divided into a Grid of Threads

Grid

Block (0, 0)

**Grid of Blocks** 

**Grid of Threads** 

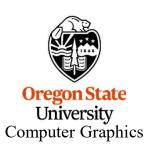

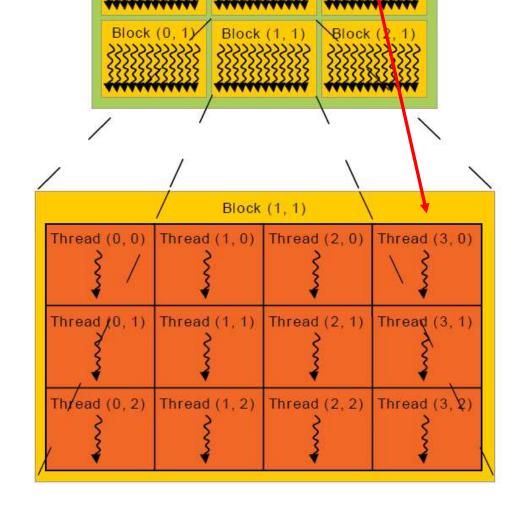

Block (1, 0)

Block (2, 0)

## A Block is made up of a Grid of Threads

- The threads in a block each have Thread ID numbers within the Block
- Your CUDA program will use these Thread IDs to select work to do and pull the right data from memory

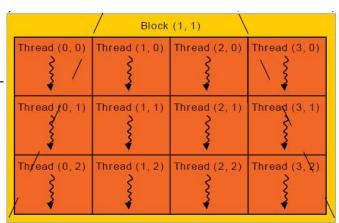

- Threads share data and synchronize while doing their share of the work
- Every **32** threads constitute a "Warp". Each thread in a Warp simultaneously executes the same instruction on different pieces of data.
- But, it is likely that a Warp's execution will need to stop at some point, waiting for a memory access. This would make the execution go idle – bad! So, it is worthwhile to have multiple Warps worth of threads available so that when one Warp blocks, another Warp can be swapped in.
- The threads in a Thread Block can cooperate with each other by:
  - Synchronizing their execution
  - Efficiently sharing data through a low latency shared memory
- Threads from different blocks cannot cooperate

#### **Scheduling**

The hardware implements low-overhead Warp switching

- A Warp whose next instruction has operands ready for consumption is eligible to be executed.
- All threads in one Warp execute the same instruction at any given time, but on different data.
- Threads in different Warps will usually be executing different instructions at any given time

This tells you that there needs to be a bunch of Warps to work on so that something is always ready to run
If you can help it, these should be multiples of 32.

# SM multithreaded Warp scheduler

time

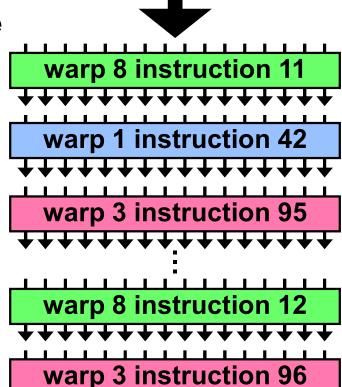

## **Threads Can Access Various Types of Storage**

- Each thread has access to:
  - Its own R/W per-thread registers
  - Its own R/W per-thread private memory
- Each thread has access to:
  - Its block's R/W per-block shared memory
- Each thread has access to:
  - The entire R/W per-grid global memory
  - The entire read-only per-grid constant memory
  - The entire read-only per-grid texture memory
- The CPU can read and write global and, constant memories

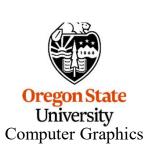

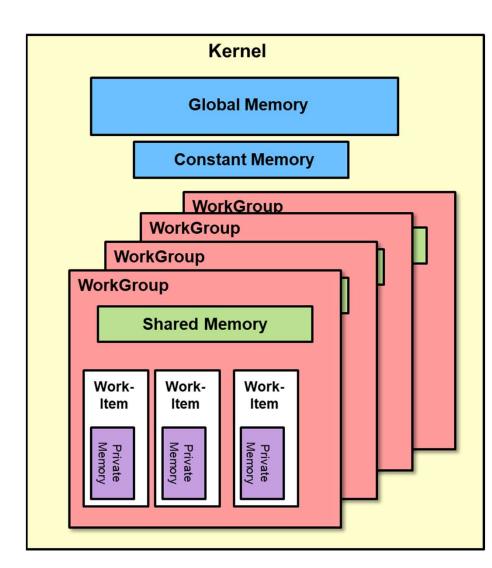

# **Different Types of CUDA Memory**

| Memory    | Location | Who Uses                  |  |
|-----------|----------|---------------------------|--|
| Registers | On-chip  | One thread                |  |
| Private   | On-chip  | One thread                |  |
| Shared    | On-chip  | All threads in that block |  |
| Global    | Off-chip | All threads + Host        |  |
| Constant  | Off-chip | All threads + Host        |  |

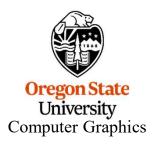

#### **Thread Rules**

- Each Thread has its own registers and private memory
- Each Block can use at most some maximum number of registers, divided equally among all Threads
- Threads can share local memory with the other Threads in the same Block
- Threads can synchronize with other Threads in the same Block
- Global and Constant memory is accessible by all Threads in all Blocks
- 192 or 256 are good numbers of Threads per Block (multiples of the Warp size)

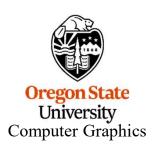

# A CUDA Thread can Query where it Fits in its "Community" of Threads and Blocks

- dim3 gridDim;
  - Dimensions of the blocks in this grid
- dim3 blockIdx;
  - This block's indexes within this grid
- dim3 blockDim;
  - Dimensions of the threads in this block
- dim3 threadIdx;
  - This thread's indexes within the block

Note: It is as if dim3 is defined as:

typedef int[3] dim3;

(it's not really – it is actually defined within the CUDA compiler)

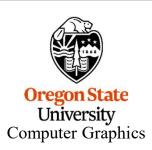

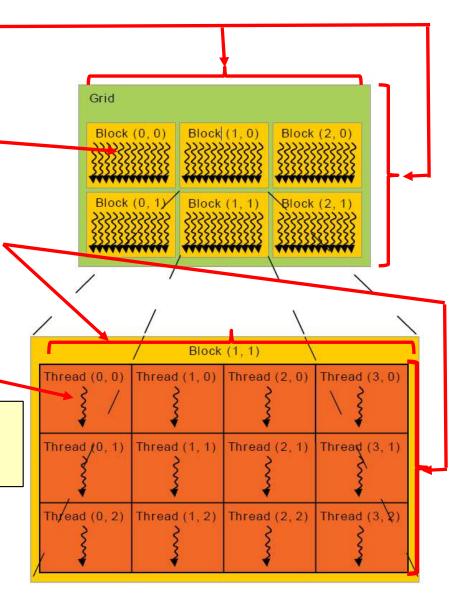

# A CUDA Thread needs to know where it Lives in its "Community" of Threads and Blocks

- dim3 gridDim;
  - Dimensions of the blocks in this grid
- dim3 blockIdx;
  - This block's indexes within this grid -
- dim3 blockDim;
  - Dimensions of the threads in this block
- dim3 threadIdx;
  - This thread's indexes within the block

#### For a 1D problem:

int blockThreads = blockIdx.x\*blockDim.x; int gid = blockThreads + threadIdx.x; C[gid] = A[gid]\*B[gid];

#### For a 2D problem:

int blockNum = blockIdx.y\*gridDim.x + blockIdx.x; int blockThreads = blockNum\*blockDim.x\*blockDim.y; int gid = blockThreads + threadIdx.y\*blockDim.x + threadIdx.x; C[gid] = A[gid]\*B[gid];

Computer Graphics

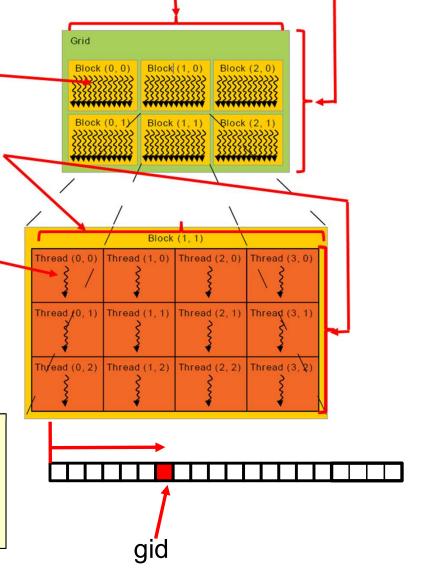

# **Types of CUDA Functions**

|                           | Executed on the: | Only callable from the: |
|---------------------------|------------------|-------------------------|
| device float DeviceFunc() | GPU              | GPU                     |
| global void KernelFunc()  | GPU              | Host                    |
| host float HostFunc()     | Host             | Host                    |

\_\_global\_\_ defines a kernel function – it must return void

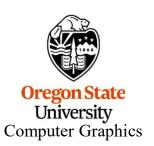

Note: " is 2 underscore characters

#### The C/C++ Program Calls a CUDA Kernel using a Special <<<...>>> Syntax

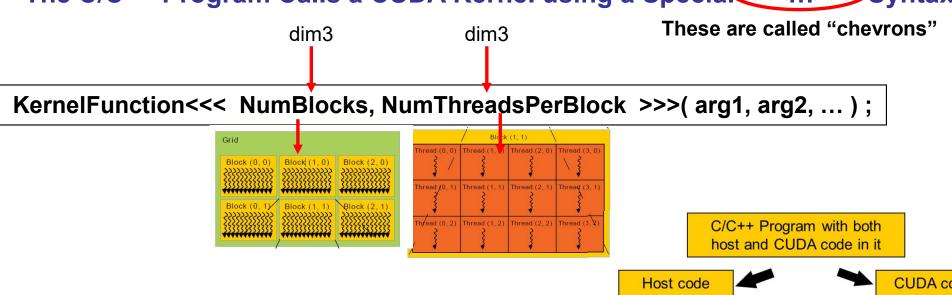

Note that this is just like calling the C/C++ function: **KernelFunction( arg1, arg2, ... )**; except that we have designated it to run on the GPU with a particular block/thread configuration.

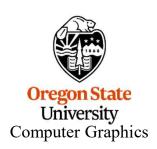

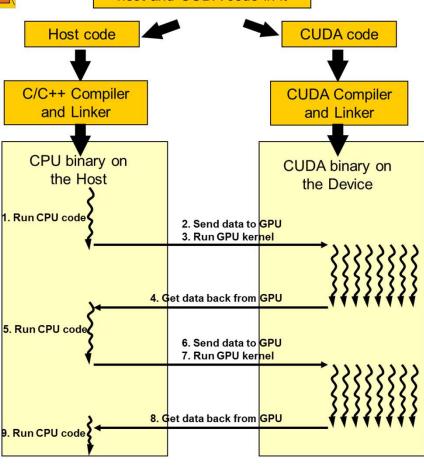

#### One of my own Experiments with Number of Threads Per Block

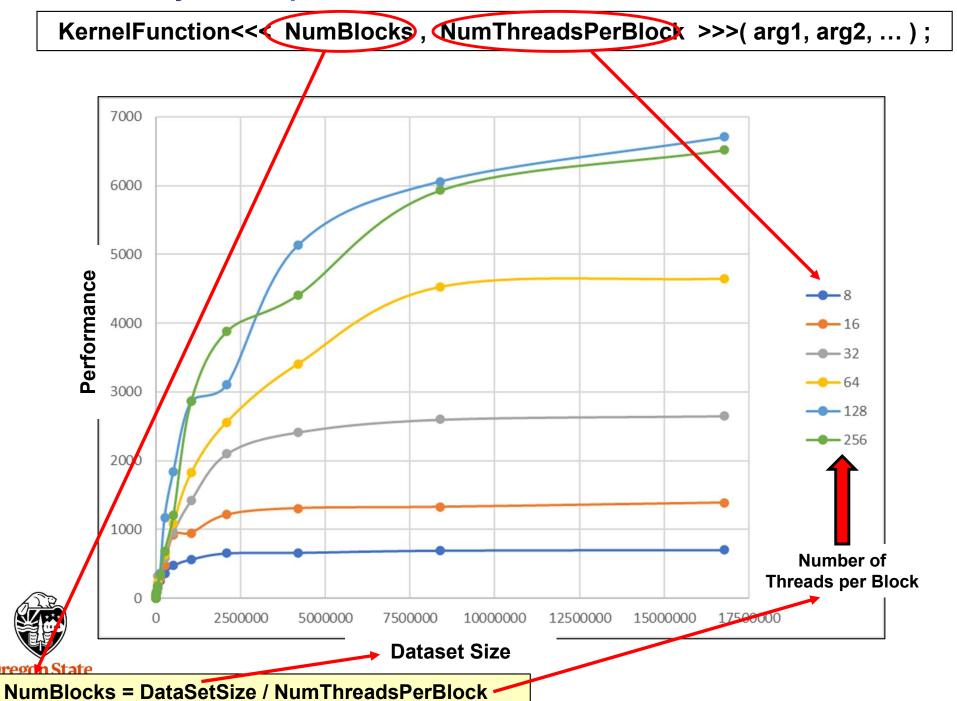

Computer Grapmes

#### One of my own Experiments with Number of Threads Per Block

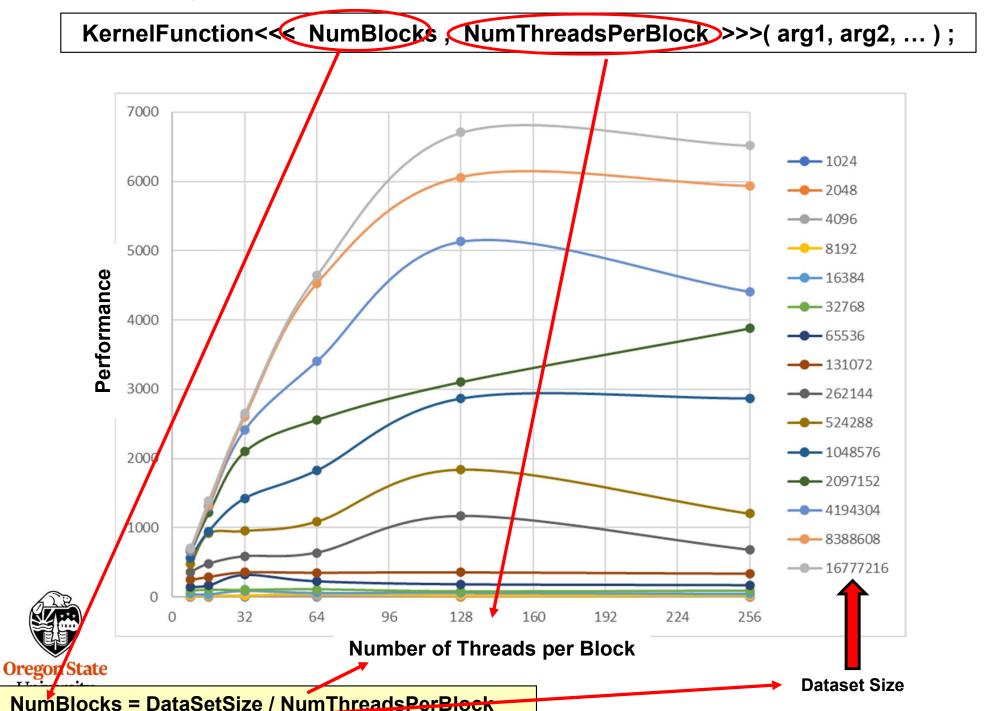

#### **Getting CUDA Programs to Run under Linux**

#### This is the Makefile we use:

CUDA\_PATH = /usr/local/apps/cuda/cuda-10.1

 $CUDA_BIN_PATH = $(CUDA_PATH)/bin$ 

CUDA\_NVCC = \$(CUDA\_BIN\_PATH)/nvcc

arrayMul: arrayMul.cu

\$(CUDA\_NVCC) -o arrayMul arrayMul.cu

This is the path where the CUDA tools are loaded on our Oregon State University systems.

#### Or, without the Makefile syntax:

/usr/local/apps/cuda/cuda-10.1/bin/nvcc -o arrayMul arrayMul.cu

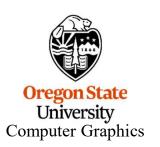

We also have the CUDA-11 and CUDA-12 tools loaded for your use. You can use them if you want. Bur, given the wide breadth of different Nvidia cards around campus, **CUDA-10** seems to be the one that will run **everywhere!** I recommend you use it.

1. Install Visual Studio if you haven't already. If you are an OSU student, go to:

# https://azureforeducation.microsoft.com/devtools

Click the blue **Sign In** button on the right. Login using your ONID@oregonstate.edu username and password. Install **Visual Studio 2022 Enterprise** 

2. Install the CUDA toolkit for Windows. It is available here:

https://developer.nvidia.com/cuda-downloads?target\_os=Windows&target\_arch=x86\_64&target\_version=11&target\_type=exe\_local

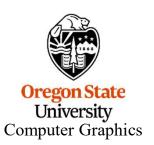

From the main screen, click **File** → **New** → **Project...** 

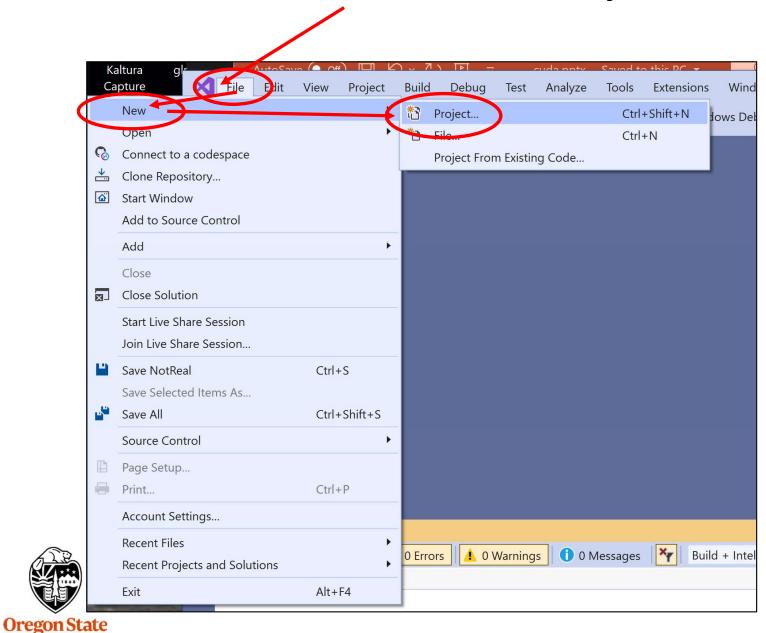

University
Computer Graphics

Then, in this *templates* box, type: **CUDA** 

Computer Graphics

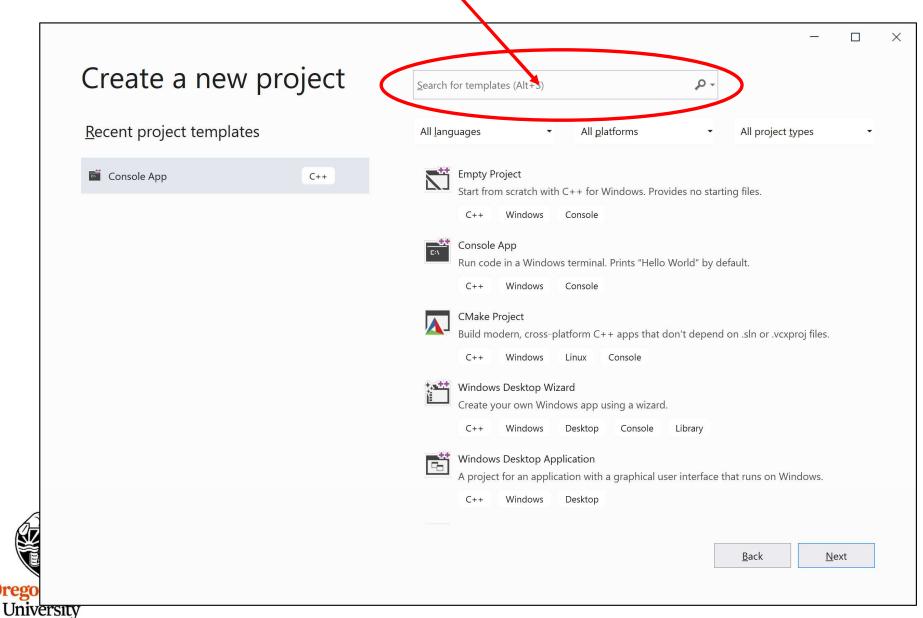

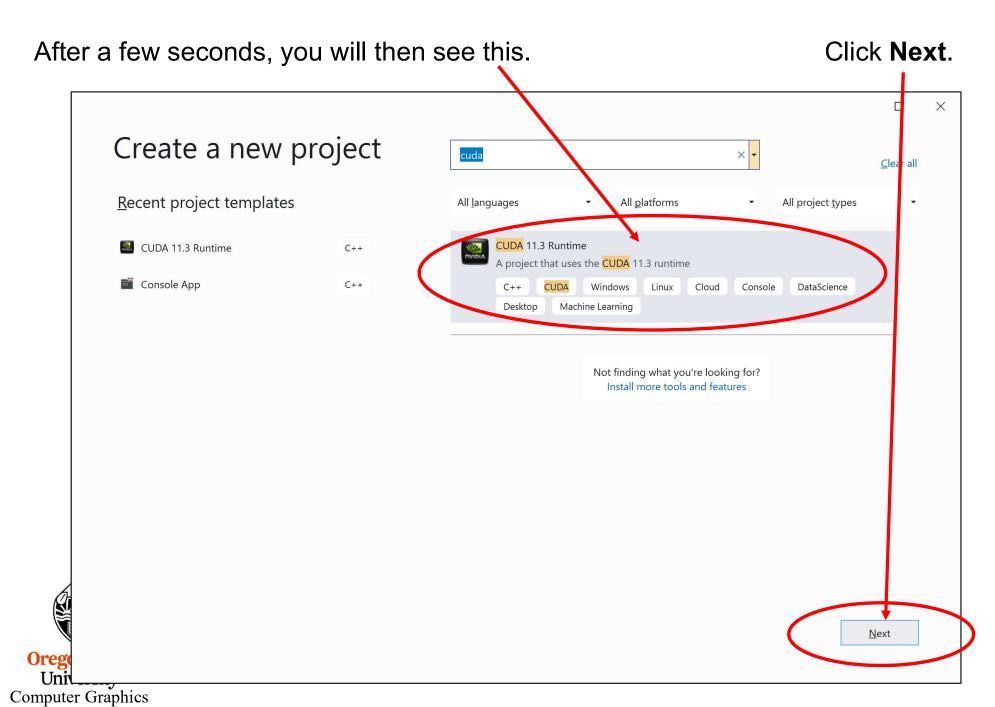

2. Give the name you want for the folder and project

University
Computer Graphics

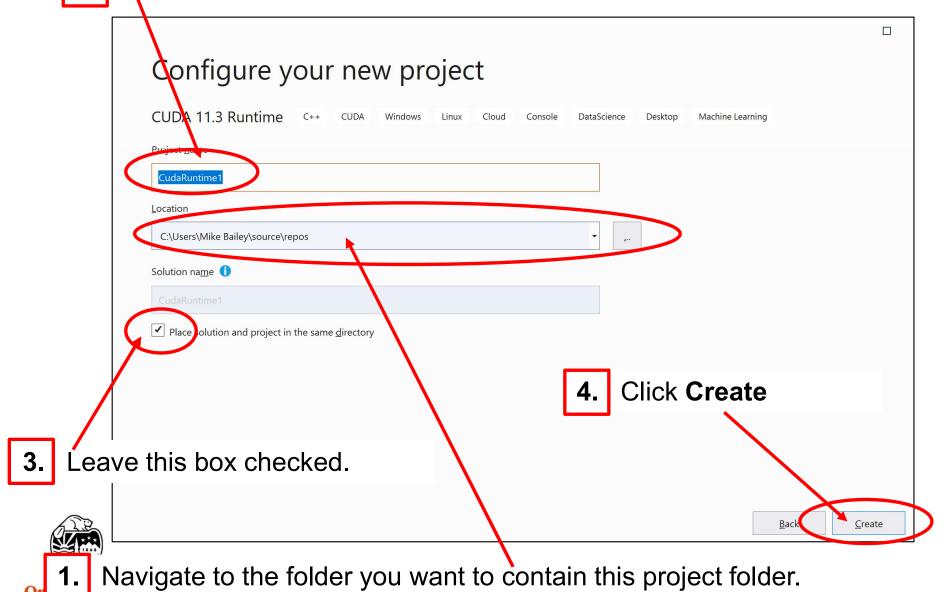

mjb – April 12, 2024

- 1. Visual Studio then "writes" a program for you. It has both CUDA and C++ code in it. Its structure looks just like our notes' examples.
- 2. You can click **Build** → **Build** to compile it, both the C++ and the CUDA code.
- 3. You can click **Debug** → **Start Without Debugging** to run it.
- 4. You can then either modify this file, or clear it and paste your own code in.

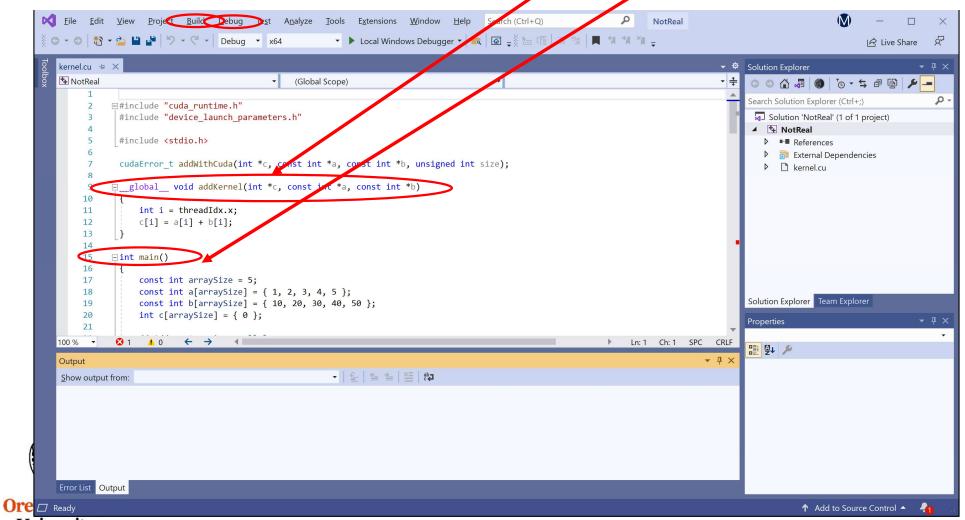

```
File
          Edit
                View
                     Project Build Debug
                                          Te<u>s</u>t
                                               A<u>n</u>alyze
                                                       Tools
                                                             Extensions
                                                                       Window
                                                                               Help
                                                                                      Search (Ctrl+Q)
 kernel.cu ≠ X
     ★ NotReal
                                                  (Global Scope)
          1
               ∃#include "cuda runtime.h"
                #include "device launch parameters.h"
          4
                #include <stdio.h>
                cudaError t addWithCuda(int *c, const int *a, const int *b, unsigned int size);
          8
                  global void addKernel(int *c, const int *a, const int *b)
         10
                    int i = threadIdx.x;
         11
         12
                    c[i] = a[i] + b[i];
         13
         14
               ∃int main()
         15
         16
         17
                    const int arraySize = 5;
                    const int a[arraySize] = { 1, 2, 3, 4, 5 };
         18
                    const int b[arraySize] = { 10, 20, 30, 40, 50 };
         19
                    int c[arraySize] = { 0 };
         20
         21
Computer Grapmes
```

## **Using CUDA and OpenMP Together**

#### This is the Makefile we use on Linux:

CUDA PATH = /usr/local/apps/cuda/cuda-10.1

CUDA\_BIN\_PATH = \$(CUDA\_PATH)/bin

CUDA\_NVCC = \$(CUDA\_BIN\_PATH)/nvcc

arrayMul: arrayMul.cu

\$(CUDA\_NVCC) -o arrayMul arrayMul.cu -Xcompiler -fopenmp

#### Or, on Linux, but without the Makefile syntax:

/usr/local/apps/cuda/cuda-10.1/bin/nvcc -o arrayMul arrayMul.cu -Xcompiler -fopenmp

#### Or, in Visual Studio:

- 1. Go to the Project menu → Project Properties
- Change the setting Configuration Properties → C/C++ → Language →
  OpenMP Support to "Yes (/openmp)"

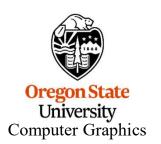

We also have the CUDA-11 and CUDA-12 tools loaded for your use. You can use them if you want. Bur, given the wide breadth of different Nvidia cards around campus, **CUDA-10** seems to be the one that will run **everywhere!** I recommend you use it.

## **Using Multiple GPU Cards with CUDA**

```
int deviceCount;
cudaGetDeviceCount( &deviceCount );
...
int device;  // 0 ≤ device ≤ deviceCount - 1
cudaSetDevice( device );
```

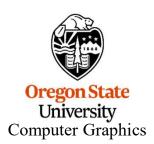